# MA ERZBISTUMKÖLN

**Anleitung OpenCms 10**

Das Dokumentencenter

Stand: Januar 2016

# Inhalt

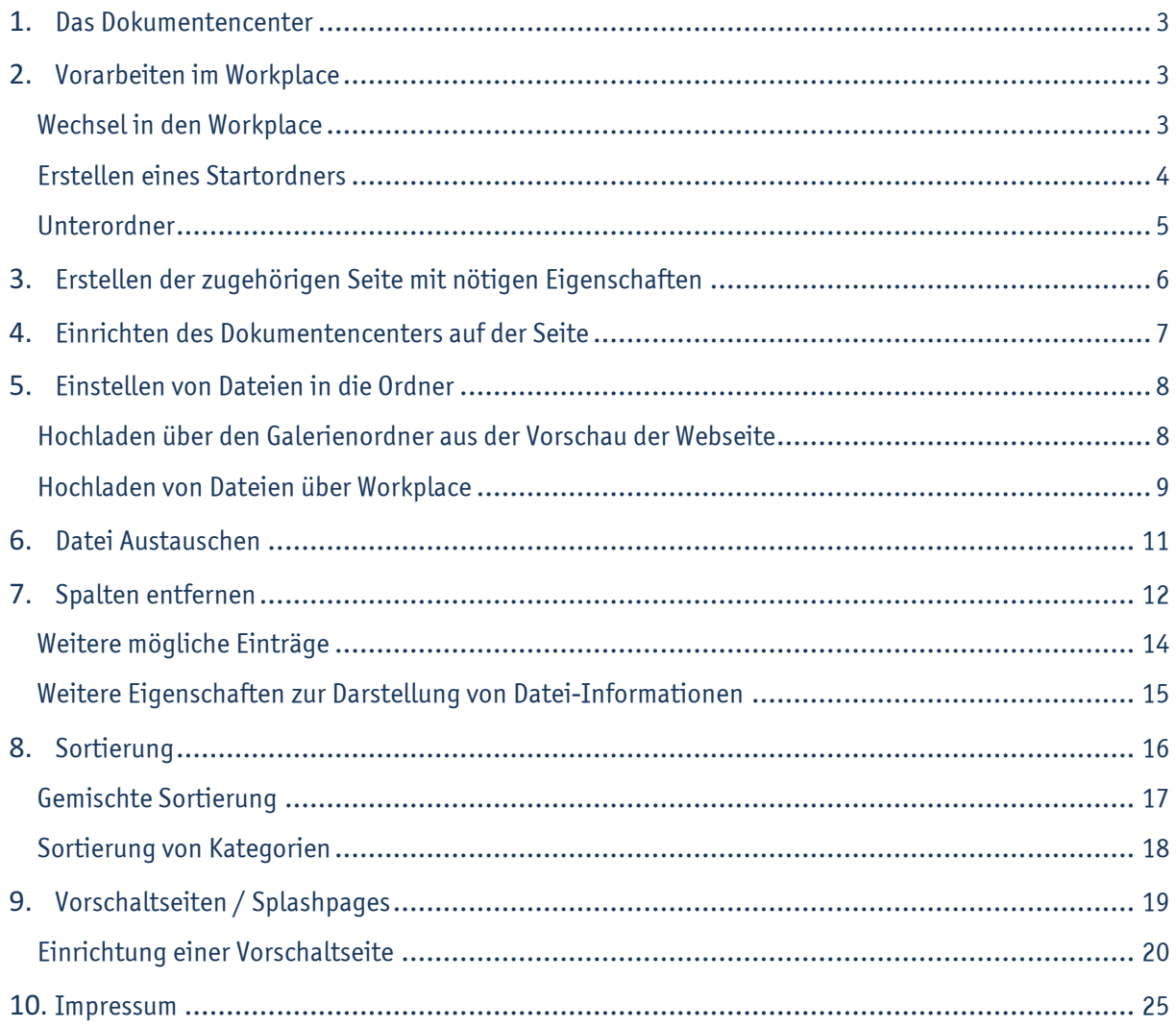

# **Das Dokumentencenter**

Mit dem Dokumentencenter können Sie auf Ihrer Webseite Dateien direkt zum Download anbieten. Dabei können die Dateien auch nach Kategorien (Ordnern) sortiert werden.

Ein mögliches Ergebnis könnte so aussehen:

Die Oberordner teilen unseren Downloadbereich in die verschiedenen Kategorien auf, in den Ordnern befinden sich dann die verschiedenen Anleitungen.

Um auf Ihrer eigenen Webseite Dokumente zum Download zur Verfügung zu stellen, hilft Ihnen die folgende Anleitung.

# **Vorarbeiten im Workplace**

## Wechsel in den Workplace

Für das Dokumentencenter sind zunächst Arbeiten im Workplace notwendig. Dort werden als vorbereitende Arbeiten die gewünschten Kategorien festgelegt. Wechseln Sie dazu von Ihrer Seitenansicht – dem Seiten-Editor – über den Eintrag "Erweitert -> Zeige Workplace" im Kontextmenü zum Workplace.

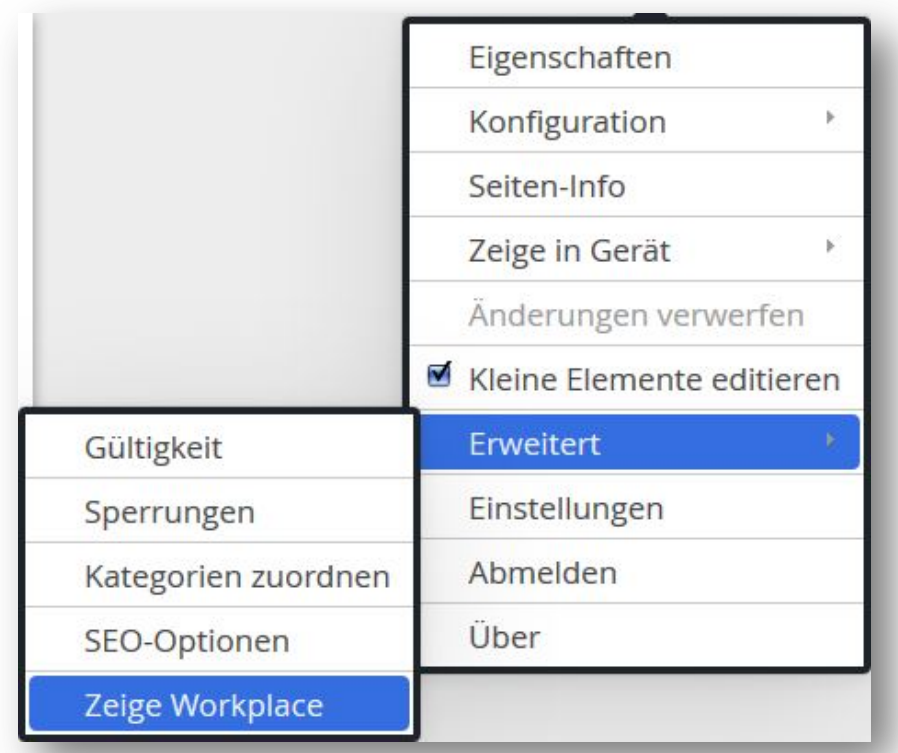

#### Erstellen eines Startordners

Legen Sie im Verzeichnis .content/documentcenter zunächst mit dem Zauberstab einen Startordner (Typ normales Verzeichnis) mit gewünschtem Namen, hier "anleitungen\_neu" an. (Auf diese Weise können Sie später auch noch weitere Dokumentencenter einrichten).

Tipp: Verwenden Sie für den Namen des Ordners immer Kleinbuchstaben, da der Name des Ordners später im Link der Seite enthalten ist und dieser immer kleingeschrieben werden sollte. Bitte beachten Sie außerdem, dass Sonderzeichen, Leerzeichen etc. an dieser Stelle nicht erlaubt sind.

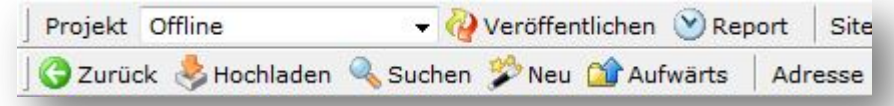

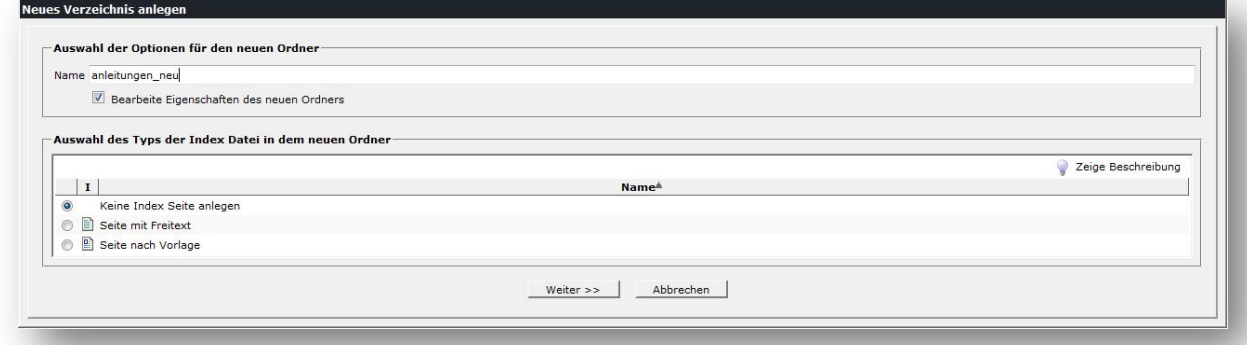

Im folgenden Dialogfeld können Sie dem Ordner einen Titel geben. Hier gelten die oben genannten Schreibregeln nicht, sodass Sie frei wählen können. Allerdings sollte die maximale Länge von 50 Zeichen nicht überschritten werden. Klicken Sie anschließend auf "Fertig stellen".

Sie sehen daraufhin im Workplace den erstellten Startordner.

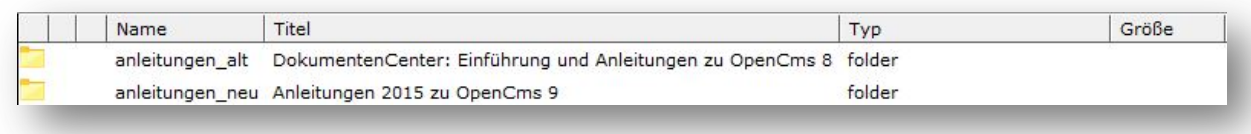

#### Unterordner

Wechseln Sie in den von Ihnen erstellten Startordner (hier: anleitungen\_neu) indem Sie auf den Namen des Ordners klicken und erstellen Sie nun wie im vorherigen Schritt mit dem Zauberstab weitere Ordner, die die Namen Ihrer Kategorien führen, hier: "administration", "allgemeines arbeiten", etc. (bitte achten Sie wieder auf die Schreibweise).

Im nächsten Schritt ist nun wichtig, dass Sie dieses Mal unterhalb des Feldes, in das Sie den Titel eintragen, das Kontrollkästchen "In Navigation aufnehmen" aktivieren.

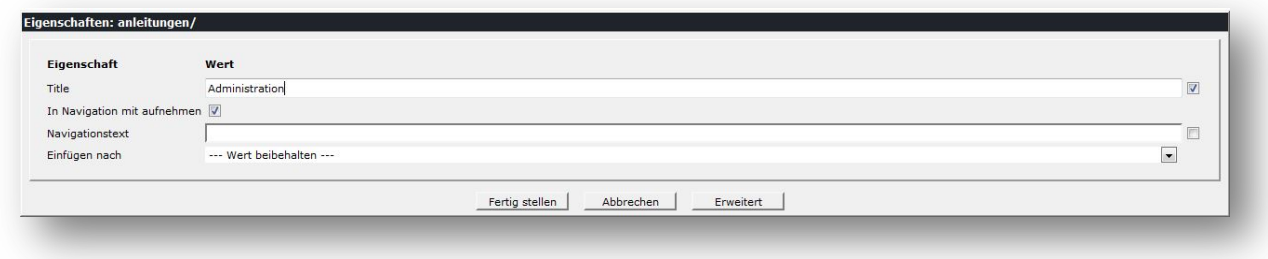

Daraufhin sehen Sie im Workplace die erstellten Unterordner im Startordner "anleitungen\_neu".

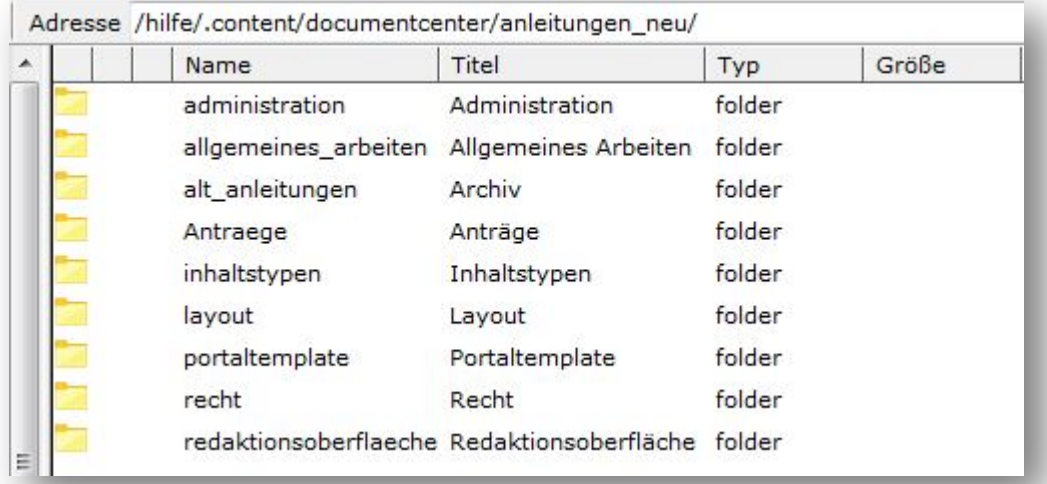

Um in den Unterordner nochmals zusätzliche Ordner zu erstellen, wechseln Sie in den Unterordner und verfahren Sie wie bereits beschrieben.

Im Bezug auf das zu Beginn gezeigte Beispiel, müssen jeweils in den Unterordnern der Kategorien die gewünschten Dateien abgelegt werden. Auch das kann schnell und effektiv im Workplace geschehen.

# **Erstellen der zugehörigen Seite mit nötigen Eigenschaften**

Wechseln Sie zunächst vom Workplace zum Sitemap-Editor. Als nächstes entscheiden Sie, wo Sie Ihre Downloads veröffentlichen möchten. Erstellen Sie dafür im Sitemap-Editor eine neue Seite oder wählen Sie eine bereits vorhandene aus, um anschließend über das Kontextmenü die "Eigenschaften" der Seite aufzurufen.

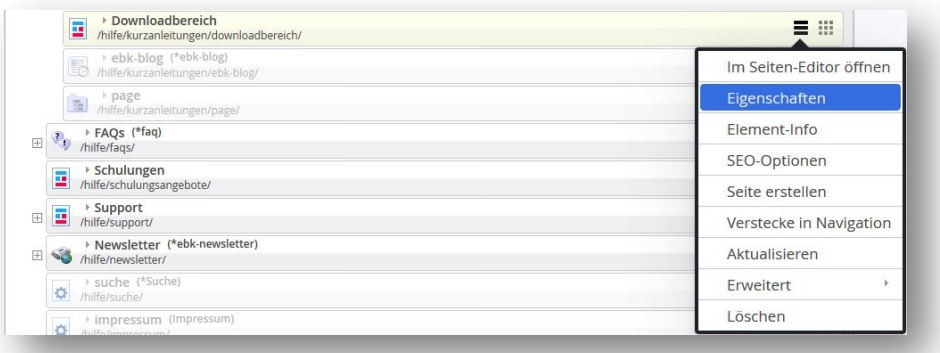

Daraufhin bearbeiten Sie die Eigenschaften. Setzten Sie im Bereich "Dokumentcenter Start" den Wert auf "true" und klicken anschließend auf "OK".

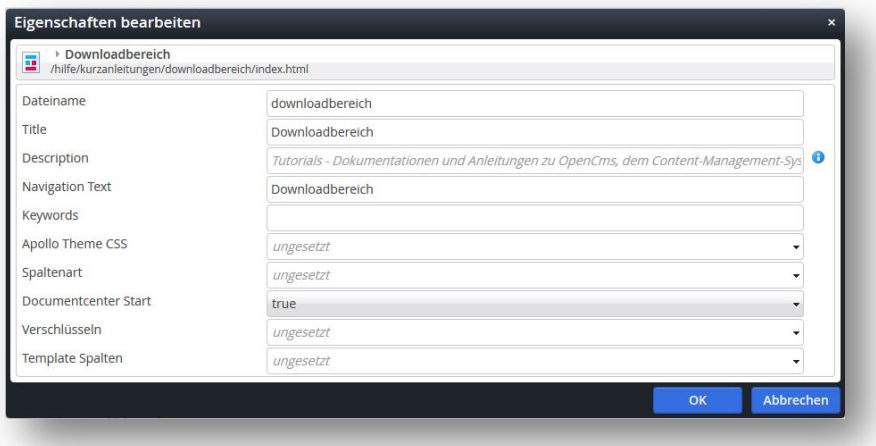

Um wieder zur Vorschau Ihrer Webseite – zum Seiten-Editor – zu gelangen, beenden Sie den Sitemap-Editor mit dem Kreuz oben rechts.

Wichtig: Setzen Sie nur im Sitemap-Editor in den Eigenschaften die Einstellung "Dokumentencenter Start" auf "true".

Nutzen Sie hierzu nicht die Eigenschaften der Seitenansicht.

# **Einrichten des Dokumentencenters auf der Seite**

Öffnen Sie die konfigurierte Seite im Seiten-Editor und platzieren Sie mit dem Zauberstab ein neues Element vom Typ "Alkacon Dokumentencenter" auf dieser Seite.

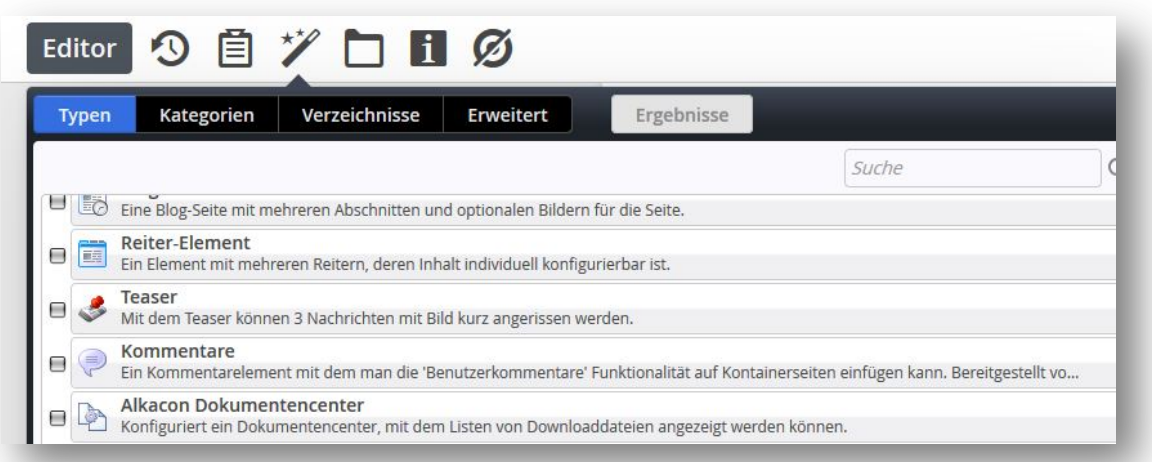

Bewegen Sie Ihre Maus über das Element "Alkacon Dokumentencenter", bis der Kreis erscheint. Klicken Sie auf den Bearbeitungsstift.

Das Element ist neu oder kein Ordner wurde ausgewählt. Bitte bearbeiten Sie zuerst das Element..

Das Dokumentencenter muss nun über den Bearbeitungsstift konfiguriert werden, dabei legen Sie den Titel und den Startordner für das Dokumentencenter fest und können außerdem einstellen, ob die Kategorien und die Suche angezeigt werden sollen.

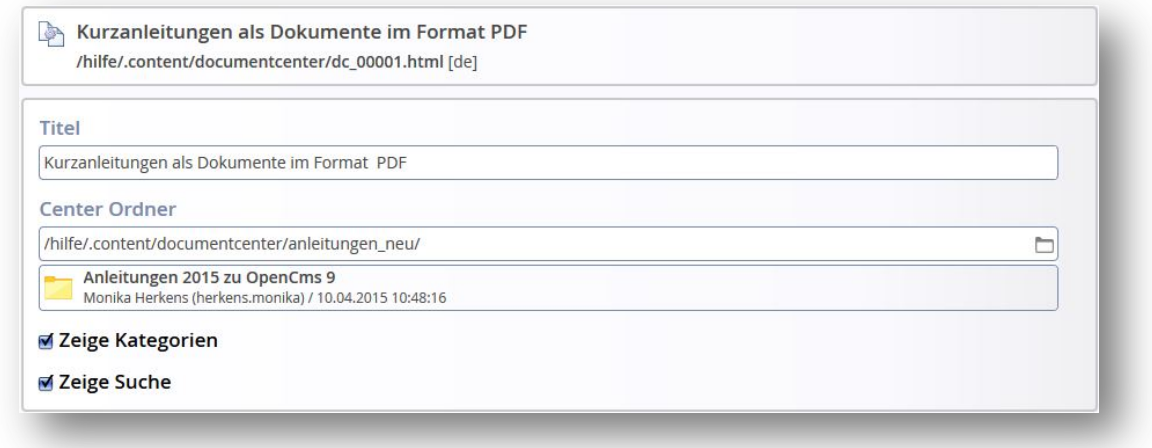

ര

Unten sehen Sie die beiden verschiedenen Anzeigen der Kategorien. Links mit Anzeige der Kategorien, rechts ohne Kategorienanzeige (in diesem Fall lediglich Ordner).

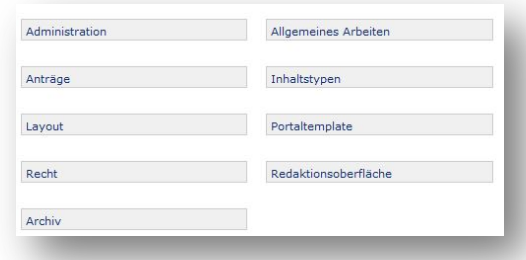

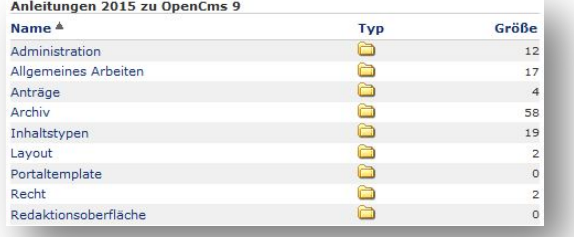

# **Einstellen von Dateien in die Ordner**

## Hochladen über den Galerienordner aus der Vorschau der Webseite

Wählen Sie in der Menüleiste oben das Symbol für den Galerienordner und wählen dann den Reiter Verzeichnisse aus. Nun können Sie sich durch Ihre Verzeichnisse über .content zum documentcenter und dort in den gewünschten Ordner klicken. Am Ende der Zeile zum Ordner finden Sie das Symbol zum Upload, sobald Sie mit der Maus über die Zeile an dieser Stelle fahren.

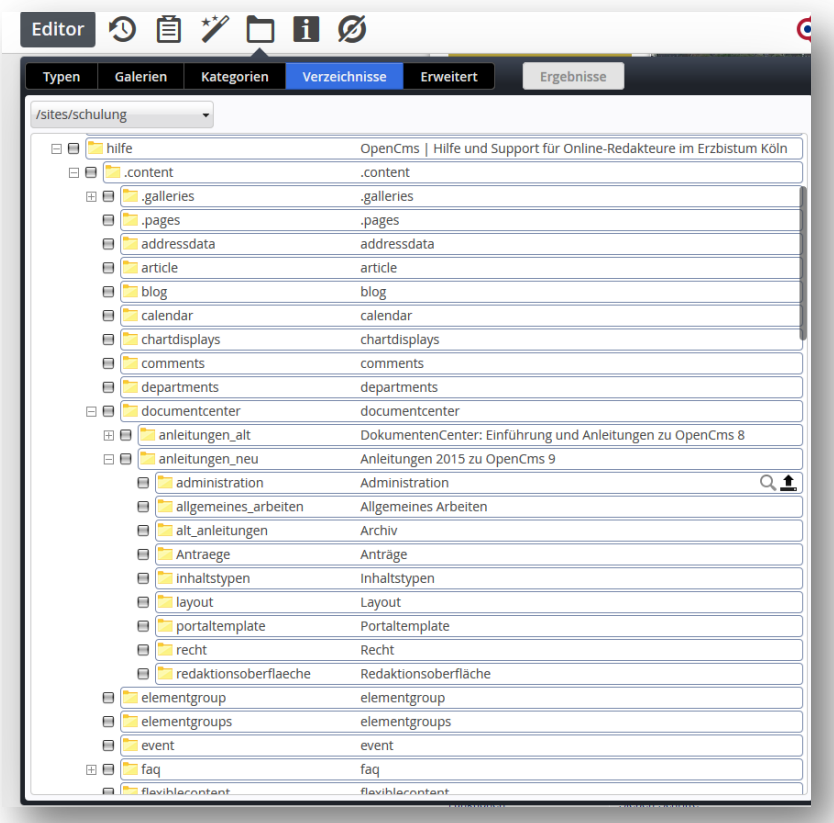

Per Klick auf das Symbol landen Sie nun im Auswahlfenster Ihrer Dateistrukturen auf dem PC und können dort die gewünschten Dateien auswählen und hochladen. Geben Sie den Dateien einen Titel.

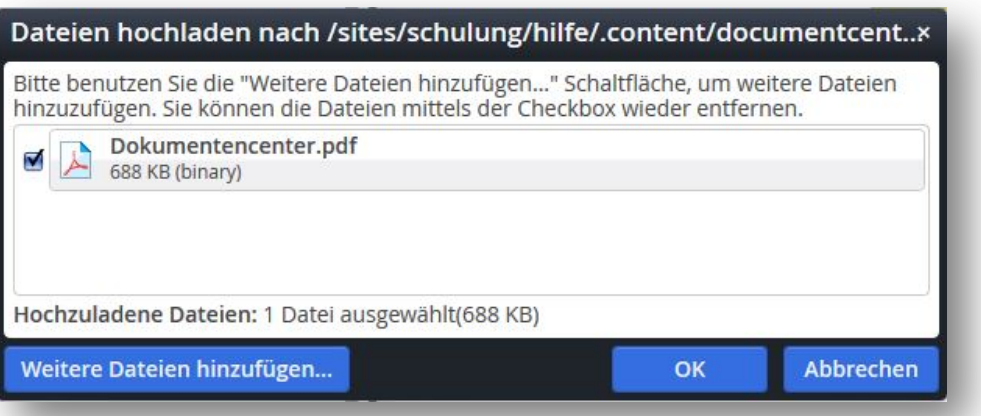

#### Die Eingabe von Titel und Copyright vervollständigt den Upload.

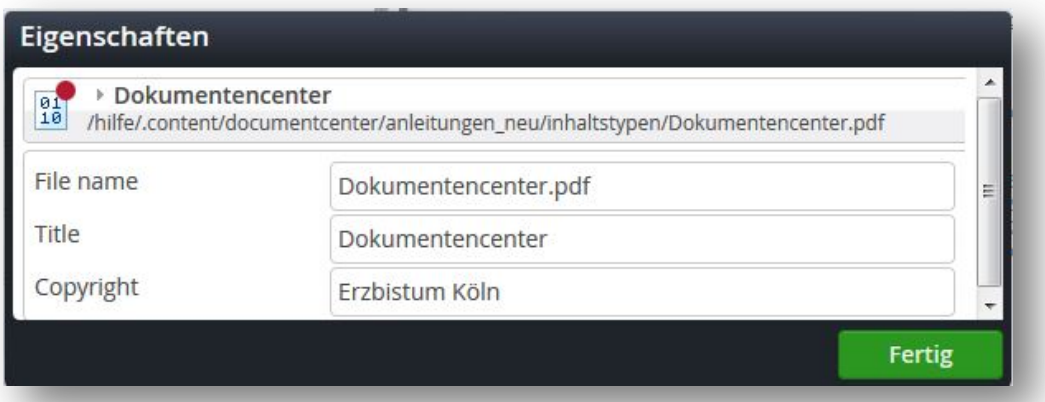

Eine Auswahl der Datei im Folgenden Fenster müssen Sie nicht treffen, klicken Sie einfach in den Seitenbereich, dann schließt sich das Fenster.

## Hochladen von Dateien über Workplace

Wechseln Sie zum Workplace und klicken Sie auf den Ordner, den Sie bereits in Schritt 1 erstellt haben und in dem Sie die Dateien veröffentlichen möchten. Danach laden Sie über das Hochladen-Symbol die gewünschten Dateien von Ihrem PC ins System. Sie können die Dateien auch gleich an dieser Stelle veröffentlichen.

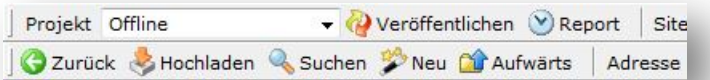

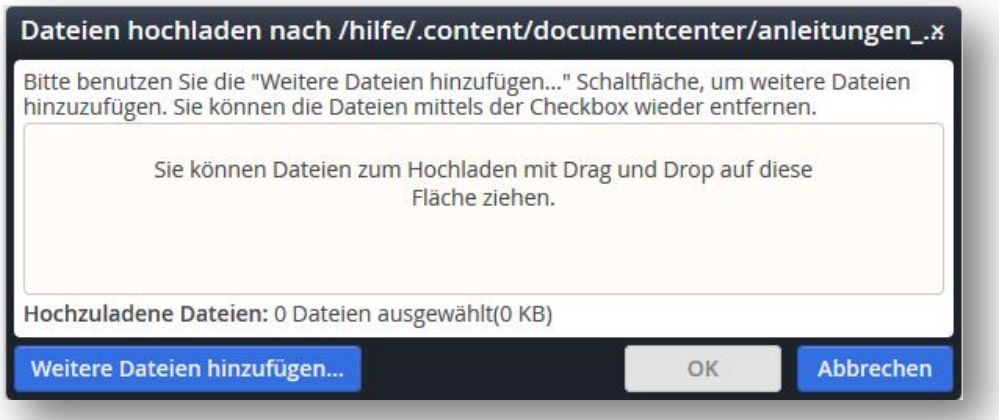

Geben Sie einen "ansprechenden" Titel an, dieser wird anschließend in Ihrem Dokumentencenter als Beschreibung für die Datei angezeigt. Er kann ausführlicher als der Dateiname sein, sollte jedoch aus maximal 50 Zeichen bestehen. Bestätigen Sie anschließend die Datei, indem Sie auf "Fertig" klicken.

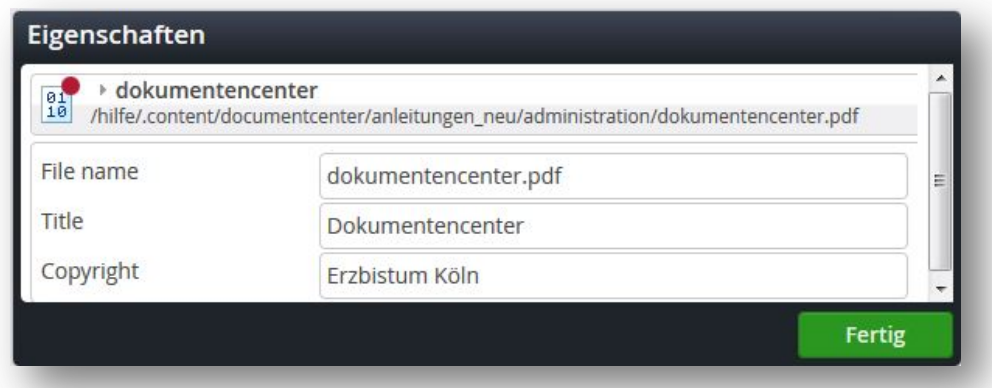

Sie sehen nun Ihre hochgeladene Datei im Workplace.

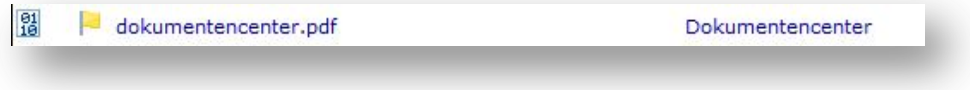

Die Darstellung des hochgeladenen Dokumentes sieht auf Ihrer Webseite beispielsweise so aus:

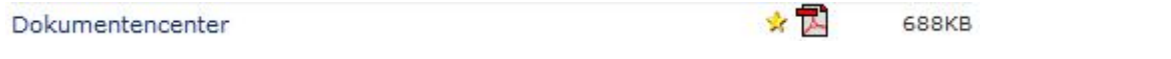

Veröffentlichen Sie zum Schluss die Seite mit dem Dokumentencenter und stellen Sie so Ihren Besuchern die Dateien zum Download zur Verfügung.

# **Datei Austauschen**

Falls durch einen Irrtum oder spätere Aktualisierungen eine Datei nicht mehr korrekt ist, muss sie nicht gelöscht werden, Sie können Sie einfach durch die neue Version ersetzen.

Navigieren Sie dazu zum Galerienordner und wählen das Verzeichnis aus, in dem sich die Datei befindet. Nun können Sie über die Eigenschaften der Datei die Datei einfach ersetzen und veröffentlichen im Anschluss daran die Seite nochmals.

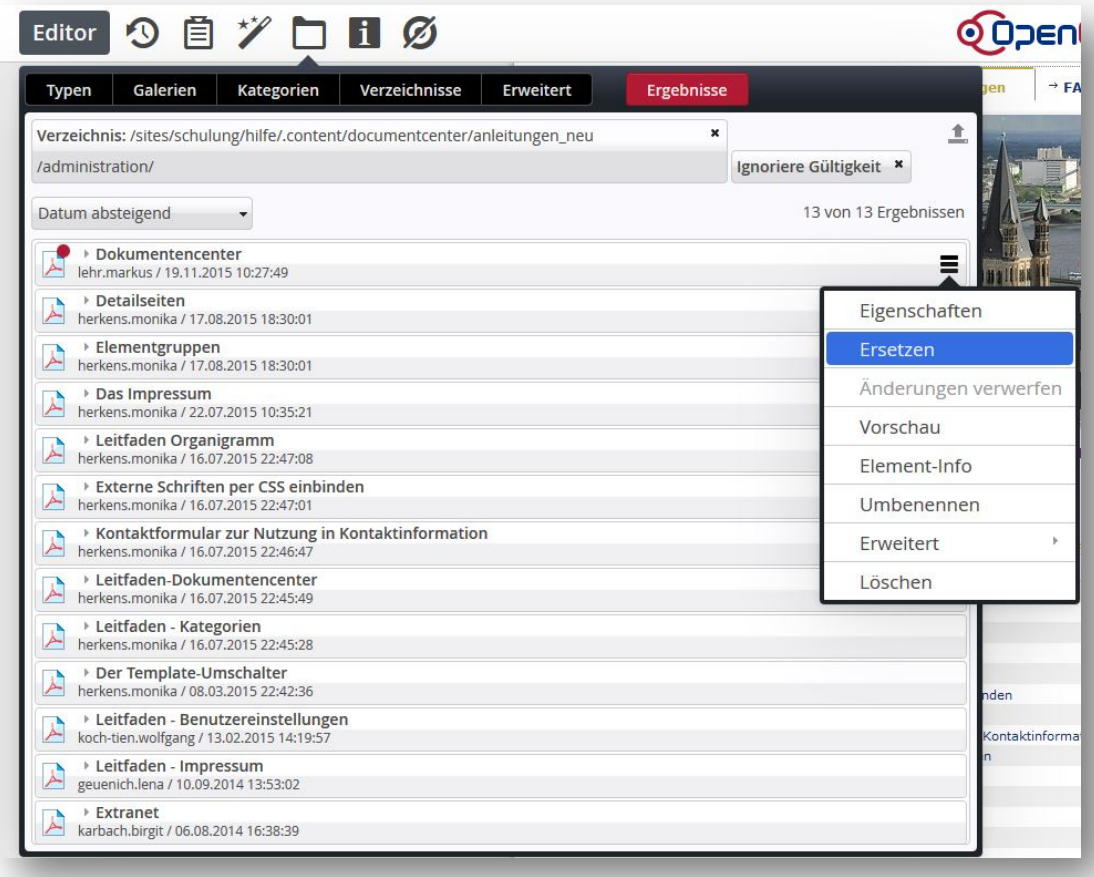

# **Spalten entfernen**

Oft werden die Spalten "Geändert" und "Erstellt" im Dokumentencenter nicht benötigt.

Wenn neben dem Dokumenten-Center eine rechte Seitenspalte existiert, kann die Inhaltsspalte für lange Dateinamen sehr eng werden.

Aus diesem Grund kann man die Spalten im Dokumentencenter auf Name, Typ und Größe der Datei verringern.

Dazu ist ein Wechsel in den Workplace notwendig.

Navigieren Sie im Workplace zu dem Verzeichnis, in welchem die Dokumente des betreffenden Dokumenten-Centers abgelegt sind (unter /.content/dokumentencenter/...). Öffnen Sie heir die Eigenschaften des Ordners per Rechtsklick -> "Eigenschaften"

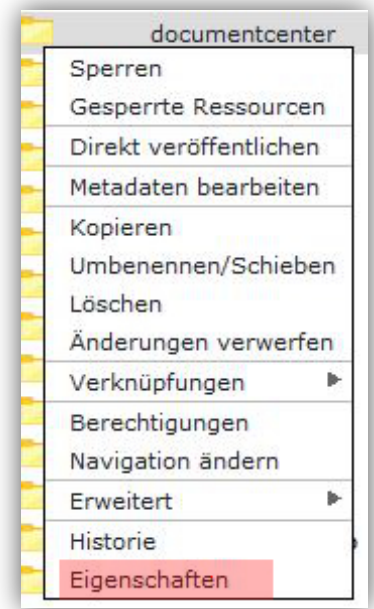

Dort angekommen, wechselt man oben auf den Reiter "Alle Eigenschaften" und öffnet dort unten per Klick auf den Pfeil die unbenutzten Eigenschaften.

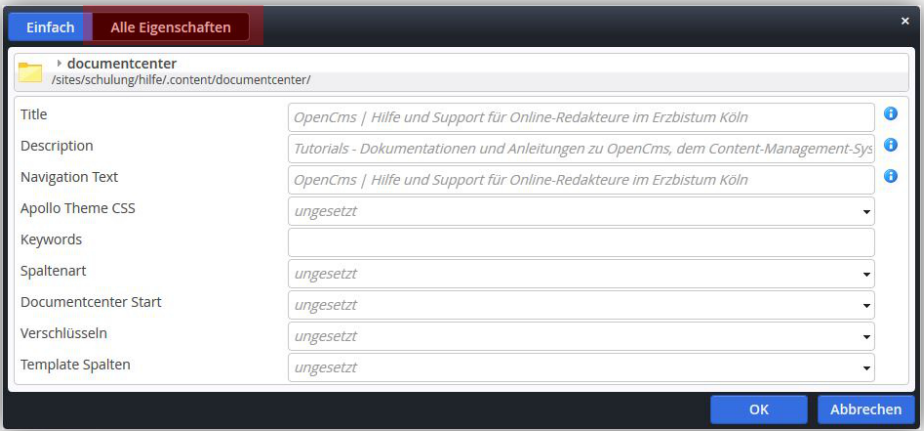

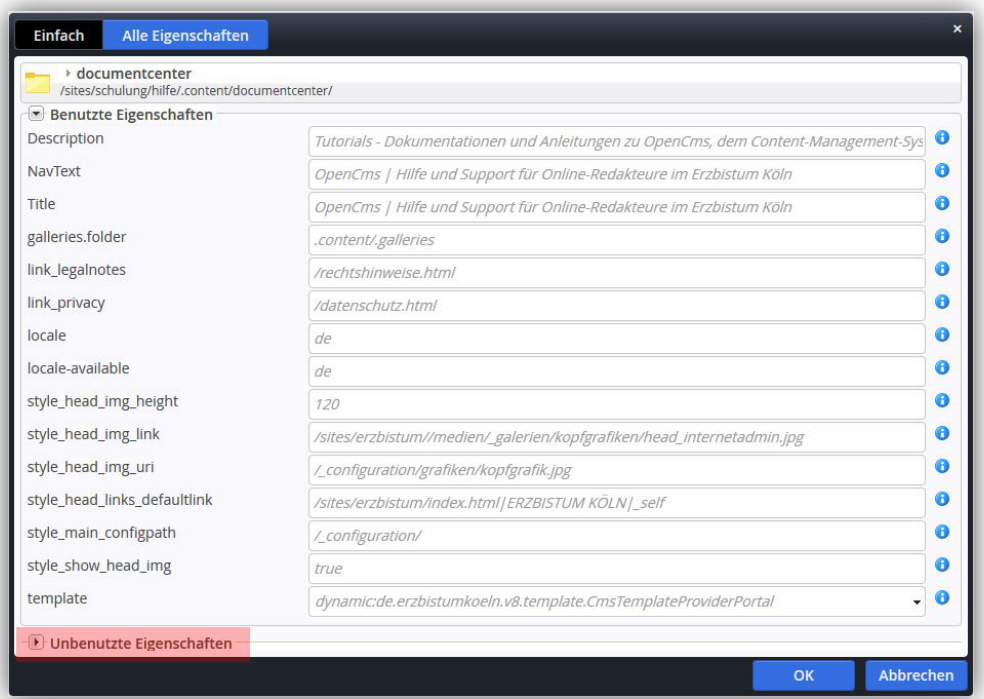

In den unbenutzten Eigenschaften sucht man anschließend nach dem Eintrag "categoryDateCreated". In das sich rechts daneben befindende Eingabefeld fügt man dann den Wert "false;false" ein.

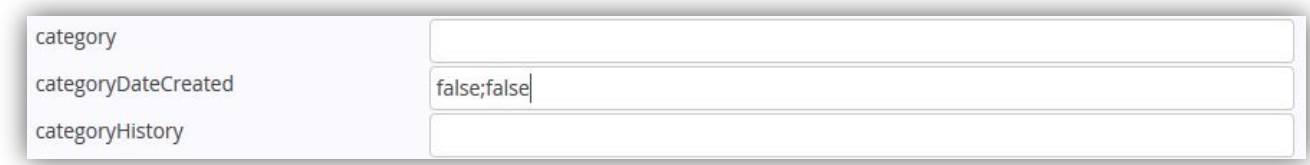

Kehrt man anschließend zur Seite zurück, auf der sich das Dokumentencenter befindet, sollten die Spalten "Geändert" und "Erstellt" nicht mehr vorhanden sein.

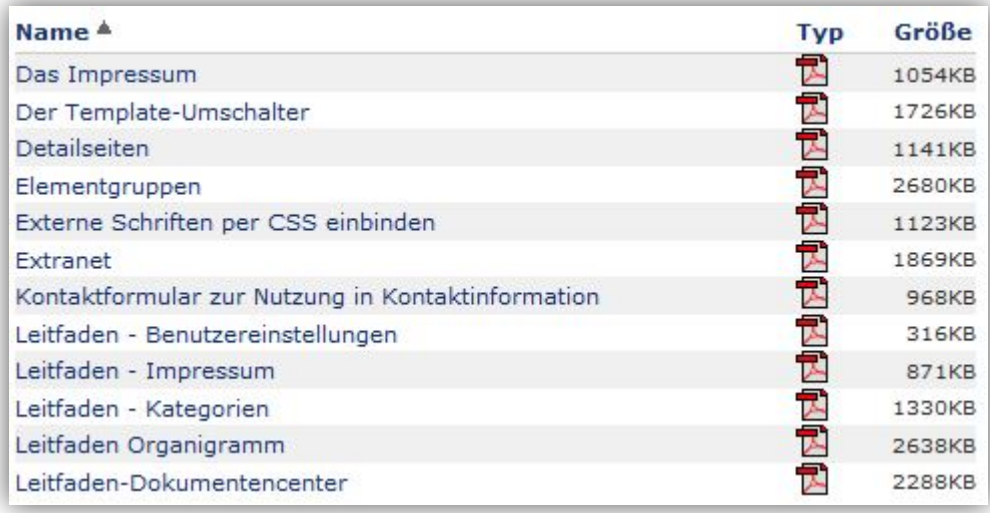

An die Unterordner des Dokumentencenters wird diese Eigenschaft automatisch weitervererbt.

Die Eigenschaft kann in allen Unterordnern nachträglich individuell gesetzt werden. Dort muss dann allerdings auch "true;true"/"true;false"/"false;true" (s.u.) eingetragen werden, da die Zeile, wenn man sie einfach leert, automatisch wieder mit "false;false" gefüllt wird.

## Weitere mögliche Einträge

Für die Eigenschaft "categoryDateCreated" gibt es folgende Einstellungsmöglichkeiten:

- "true;true": Zeigt beide Spalten an
- "false;false": Zeigt keine der beiden Spalten an
- "true;false": Zeigt nur die Spalte "Erstellt am" an
- "false;true": Zeigt nur die Spalte "Geändert am" an

## Weitere Eigenschaften zur Darstellung von Datei-Informationen

#### • **categoryDescription**:

Gibt an, ob in der Dateiauflistung der Dokumente eine Beschreibung angezeigt werden soll. Wird der Wert categoryDescription auf "text" gesetzt, wird der Inhalt der Eigenschaft "Description" als Dokumentbeschreibung angezeigt. Alternativ kann mit Semikolon getrennt der Name der Eigenschaft angegeben werden, der unter dem Dokument angezeigt wird. Beispiel: "text;Title" würde den Dokumententitel als Beschreibung anzeigen.

#### • **categoryHistory**:

Gibt an, ob die bisherigen Versionen vorhandener Dokumente angezeigt werden sollen. Ist dies nicht der Fall, muss der Wert auf "false" gesetzt werden.

## • **categoryWindow:**

Gibt das Fenster an, in dem die Dokumente des Dokumentencenters geöffnet werden. Wird dieser Wert nicht auf "true" gesetzt, wird das Dokument im aktuellen Fenster geöffnet.

## • **categoryRecentDocs:**

Gibt an, welcher Zeitrahmen für die Anzeige "Aktuelle Dokumente" verwendet werden soll. Standard ist 14, das heißt alle Dokumente, die in den letzten 14 Tagen neu angelegt oder bearbeitet worden sind, werden angezeigt.

#### • **categorySearch:**

Gibt an, ob in der Dokumentenliste die Suchoption eingeblendet ist. Der Standard ist "true". Zum Ausblenden muss der Wert auf "false" gesetzt werden.

# **Sortierung**

Damit Ihre Dokumente in einer von Ihnen gewünschten Reihenfolge angezeigt werden, stehen zur Sortierung einige Optionen zur Verfügung.

Die Sortierung ist für jede Dokumentenliste individuell einstellbar, dies ist durch die Einstellung des Parameters "SortMethod" im entsprechenden Ordner, der die Dokumente enthält, möglich.

Sie finden diesen Parameter unter der Option "Erweiterte Eigenschaften".

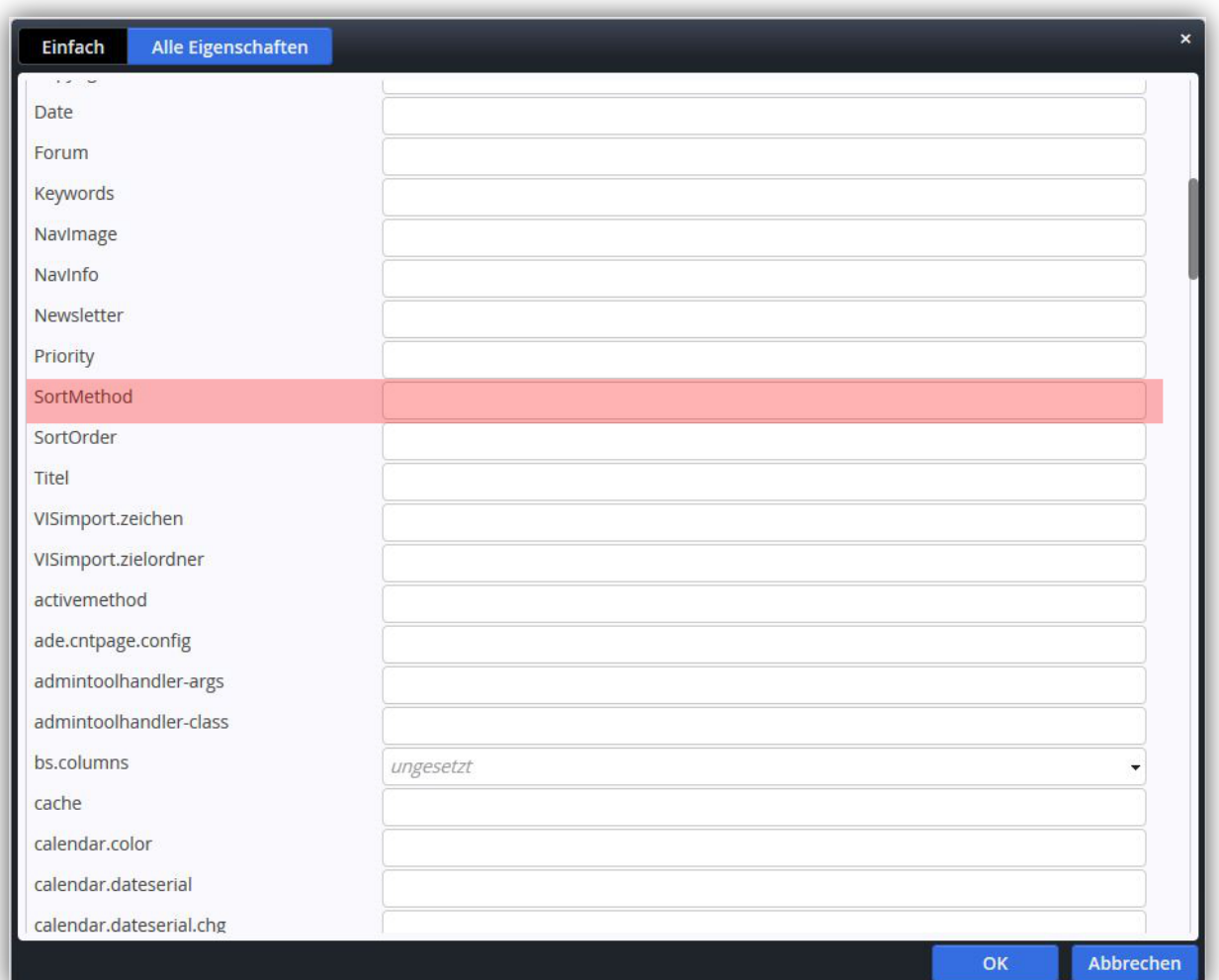

Die folgenden Möglichkeiten der Sortierung sind möglich:

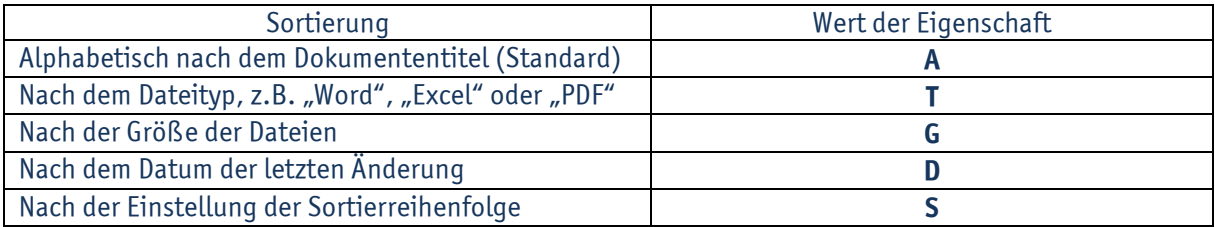

Jede Sortiermethode kann entweder in aufsteigender oder absteigender Reihenfolge ausführen. Dies wird durch das Anhängen der Werte

- "**asc**" für aufsteigend
- "**desc**" für absteigend

am Eigenschaftswert "SortMethod" erreicht.

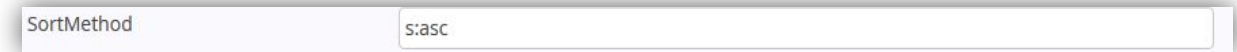

Allgemein könnte man sagen, dass die Sortiermethoden sich nicht von denen in Ihrem Windows Explorer unterscheiden, nur die Eingabe ist anders.

Sie sollten jedoch in Ihrem Explorer ausprobieren, welche Sortiermethode sich am besten eignet und erst dann die Eigenschaften bei OpenCms ändern.

#### **Beispiel:**

Die Inhalte der Kategorien im Dokumentencenter "Amtsblatt" auf der Website des Erzbistums Köln sind absteigend nach dem Datum der letzten Änderung sortiert, "SortMethod" ist also auf "d:desc" gesetzt.

http://www.erzbistum-koeln.de/erzbistum/generalvikariat/amtsblatt/

## Gemischte Sortierung

Eine weitere Einstellung ermöglicht es Ihnen, alle Ordner und Dateien gemischt anzuzeigen. Ordner werden generell zuerst in der Dokumentenliste angezeigt, dann erst folgen die Dateien. Um auch die Ordner in die Sortierung einzubeziehen, muss zusätzlich der Wert "**includefolders**" an den Eigenschaftswert von "SortMethod" angehängt werden.

#### Beispiel:

Geben Sie in den Eigenschaften den Wert "a:asc:includefolders" ein, so werden Ordner und Dateien nach ihrem Titel von "A" bis "Z" angezeigt.

Geben Sie nur "a:asc" ein, werden als erstes die Ordner nach Namen sortiert und erst darunter werden die Dateien, ebenfalls nach Namen sortiert, angezeigt.

#### Sortierung von Kategorien

Ist unter den über den Bearbeitungsstift aufgerufenen Einstellungen des Dokumentencenters das Häkchen bei "Zeige Kategorien" gesetzt, werden die Ordner innerhalb des Dokumentencenters dargestellt.

Diese Ordner können ebenfalls Sortiert werden.

Dazu müssen die Eigenschaften der Ordner, die Sie sortieren möchten, aufgerufen und nach dem Parameter "NavPos" gesucht werden, welcher unter "Alle Eigenschaften" -> "Unbenutzte Eigenschaften" zu finden ist.

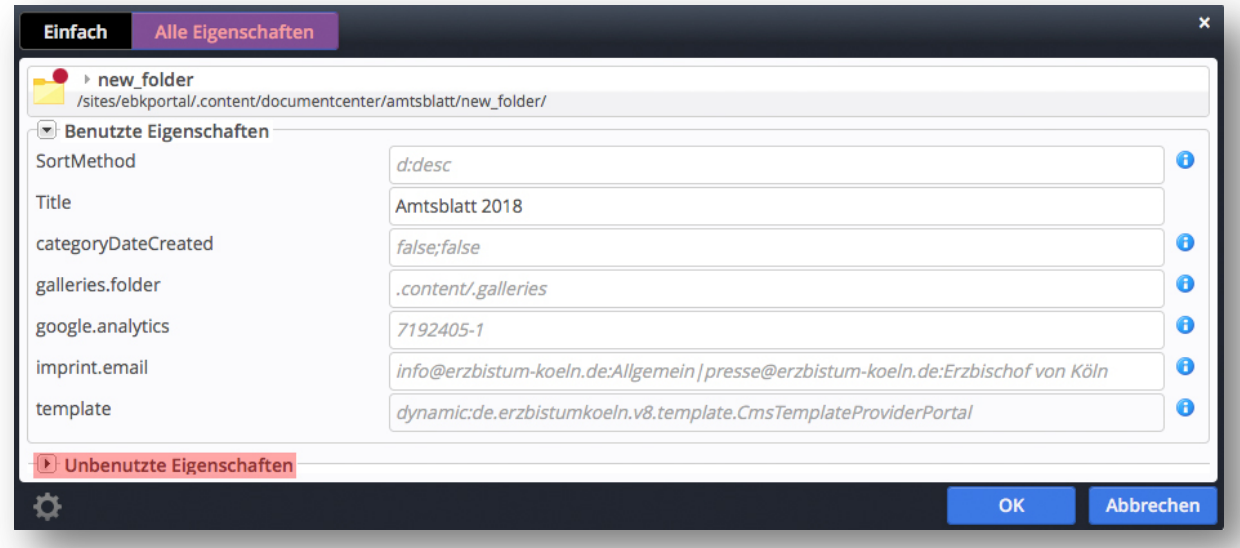

Dort ist nun eine Zahl einzufügen, die die Position des Ordners bestimmt.

Dabei gilt, niedrige Zahlen oben, hohe Zahlen unten.

Wenn Sie beispielsweise die Ordner aufsteigend nach den Jahren 2010 bis 2015 sortieren möchten, können Sie mit dem Wert "10" beim Ordner 2010 beginnen und enden dann mit dem Wert "60" beim Ordner 2015.

# **Vorschaltseiten / Splashpages**

Eine Vorschaltseite im Dokumentencenter ist der eigentlichen Übersicht aufgelisteter Dokumente vorgeschaltet. Sie ist das, was dem Besucher zuerst begegnet bevor er einen Zugriff auf die angebotenen Dokumente erhält.

- Mit einer Vorschaltseite hat der Besucher die Möglichkeit, einer Nutzungsbedingung zuzustimmen, oder abzulehnen.
- Die Zustimmung erfolgt durch die Bestätigung des Buttons **Ich akzeptiere**
- Der Besucher wird nach Betätigung des Buttons **Ich akzeptiere** direkt auf die Liste der Dokumentenübersicht weitergeleitet.
- Die Ablehnung der Nutzungsbedingung erfolgt durch die Betätigung des Buttons **Ich akzeptiere nicht**
- Bei der Betätigung des Buttons **Ich akzeptiere nicht** werden dem Besucher die Anzeige und der Abruf der Dokumente verweigert.
- Die Vorschaltseite verhindert auch die Indizierung der Inhalte durch externe Suchmaschinen. Das heißt, eingestellte Dokumente hinter einer Vorschaltseite werden von Suchmaschinen abgeschirmt und werden dem Deep Web zugeordnet.

Die Vorschaltseite wird für den Benutzer nur einmal sichtbar, stimmt der diesem Text von Anfang an zu, kann er sich problemlos alle Dateien und Links anschauen.

Beispiel für die Anwendung: Pfarrnachrichten des Seelsorgebereichs Sülz-Klettenberg

## Einrichtung einer Vorschaltseite

Die Vorschaltseite wird durch setzen der erweiterten Eigenschaft "disclaimer\_page" am Ordner oder Unterordner des Dokumentencenters aktiviert. Gehen Sie wie folgt vor:

#### **1. Auswahl des gewünschten Ordners**

Wählen Sie den Ordner der Dokumente, welche mit einer Vorschaltseite versehen werden sollen. Dies kann der **Hauptordner** des Dokumentencenters sein, aber auch ein **Unterordner** im Dokumentencenter. Wird diese Eigenschaft am Hauptordner des Dokumentencenters gesetzt, vererbt sich diese Eigenschaft automatisch auch an die Unterordner des Dokumentencenters.

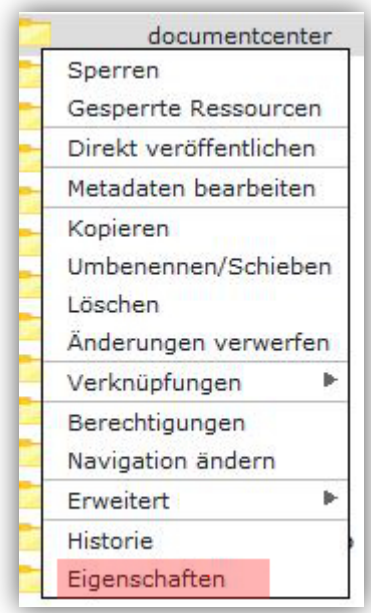

**Abb: Über das Kontextmenü und einem Klick auf "Eigenschaften" starten Sie den ersten Arbeitsschritt zur Freischaltung der Vorschaltseite**

## **2. Wechsel in alle Eigenschaften**

Sie können "Alle Eigenschaften" des Ordners über das Kontextmenü aufrufen indem Sie den Menüpunkt Eigenschaften wählen und dann oben den Reiter "Alle Eigenschaften" klicken.

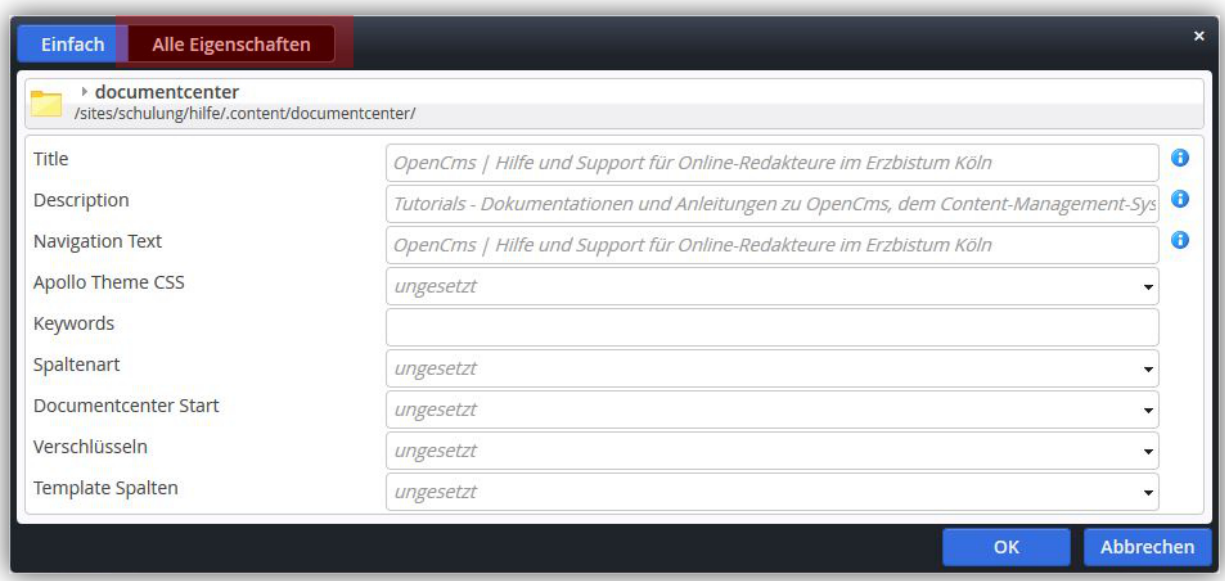

Abb: Um die Vorschaltseite zu aktivieren müssen Sie zum Reiter "Alle Eigenschaften" Wechseln

## **3. Suchen der benötigten Einstellung**

Suchen Sie nun in den unbenutzten Einstellungen die Eigenschaft "**disclaimer\_page**" und tragen den Pfad zu Ihrer \$default.html-Datei ein:

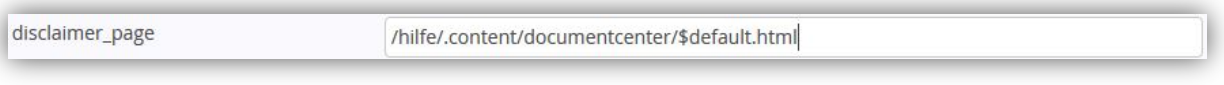

**Abb: In den erweiterten Eigenschaften finden Sie unter "disclaimer\_page" das Eingabefeld um die Vorschaltseite zu aktivieren**

#### **4. Editieren der Hinweistexte**

Bevor Sie jedoch den Ordner veröffentlichen, sollten Sie noch die Hinweistexte der Vorschaltseite editieren. Hierzu müssen Sie die Datei "default.html" editieren. Gehen Sie wie folgt vor:

- 1. Öffnen Sie hierzu das Verzeichnis des Dokumentencenters und wählen die Datei der Vorschaltseite: **\$default.html**
- 2. Um den Text zu bearbeiten, rufen Sie über das Kontextmenü die Funktion "Bearbeiten" auf, um in den Bearbeitungsmodus zu wechseln.

Alle Dateien innerhalb des mit diesen Eigenschaften ausgestatteten Ordners sind nun mit einem vorgeschalteten Disclaimer versehen, der einmal pro Benutzersession akzeptiert werden muss.

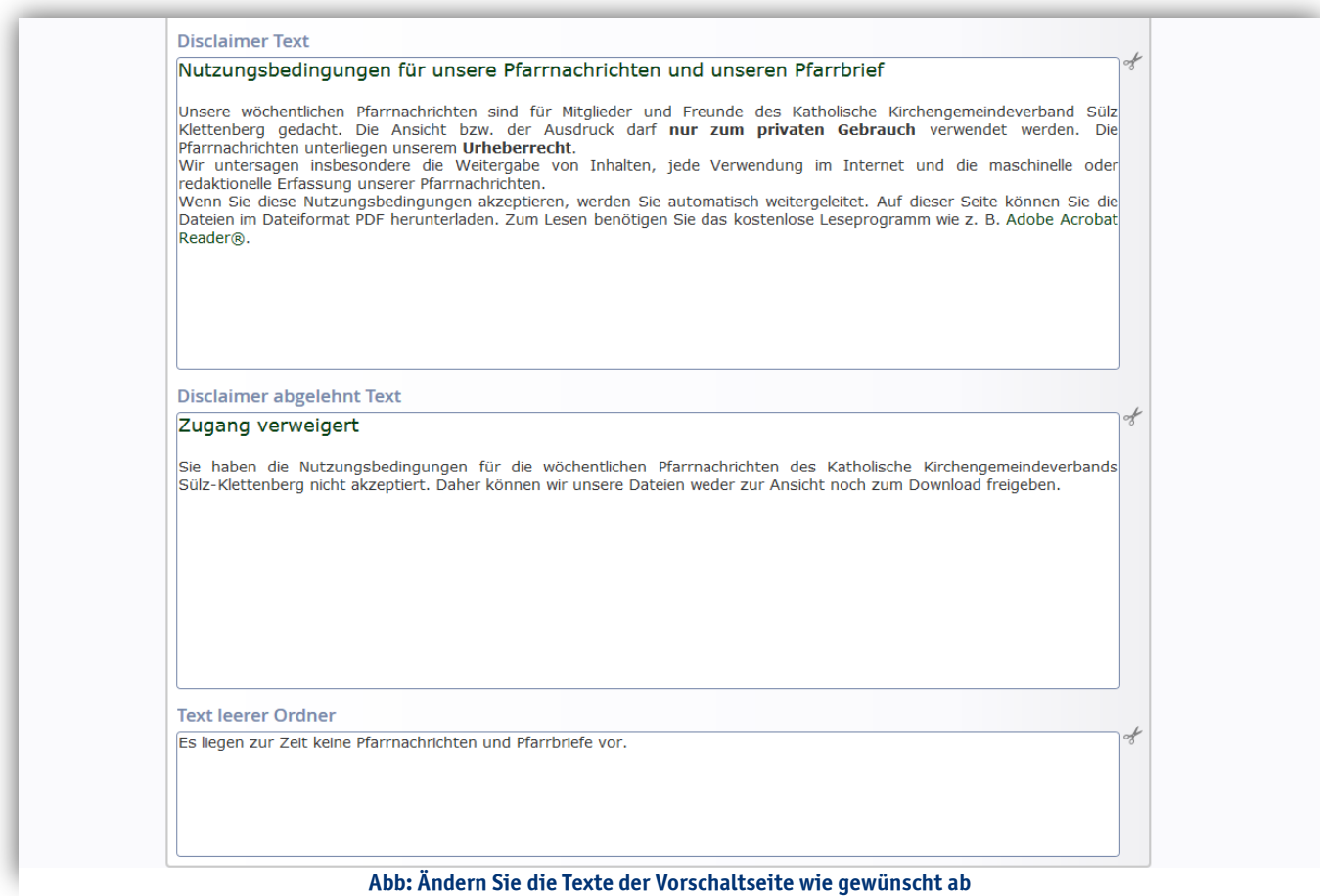

Für die Nutzungsordnung von Pfarrnachrichten und Pfarrbriefen empfehlen wir folgenden Text:

#### **Nutzungsbedingung für Pfarrnachrichten und Pfarrbrief**

Pfarrnachrichten und Pfarrbriefe sind gedacht für Mitglieder und Freunde der Katholischen Kirchengemeinde St. Nikolaus.

Die Ansicht bzw. der Ausdruck darf nur zum privaten Gebrauch verwendet werden.

Die Pfarrnachrichten und Pfarrbriefe (wie auch die Website-Inhalte) unterliegen unserem Urheberrecht.

Wir untersagen insbesondere die Weitergabe von Inhalten, jede Verwendung im Internet und die maschinelle oder redaktionelle Erfassung unserer Pfarrbriefe.

Wenn Sie diese Nutzungsbedingungen akzeptieren, erhalten Sie Zugang zu unsererm Angebot der Pfarrnachrichten und Pfarrbriefe als Download im Dateiformat PDF. Zum Lesen benötigen Sie das kostenlose Leseprogramm Adobe Acrobat Reader®

## **Impressum**

**ANSPRECHPARTNER BEI FRAGEN UND PROBLEMEN** Bei technischen Fragen – siehe auch http://schulung.erzbistum-koeln.de/hilfe/

**OpenCms-Support** Telefon: 0221 1642 3928 E-Mail: support@erzbistum-koeln.de

#### **Wolfgang Koch-Tien, Internetadministration**

Telefon: 0221 1642 3131 Telefax: 0221 1642 3344 Mobil: 01520 1642 080 E-Mail: wolfgang.koch-tien@erzbistum-koeln.de

#### **Birgit Karbach, Internetadministration**

Telefon: 0221 1642 3928 Telefax: 0221 1642 3344 E-Mail: birgit.karbach@erzbistum-koeln.de

#### **BEI SCHULUNGSANFRAGEN**

Ralf Diessner, Referat Medienkompetenz Telefon: 0221 1642 3407 Telefax: 0221 1642 3344 E-Mail: ralf.diessner@erzbistum-koeln.de

**Autor** Markus Lehr, Auszubildender E-Mail: markus.lehr@erzbistum-koeln.de